「買取・販売」「お知らせ」更新マニュアル

マニュアルはテキストと動画で解説し、テキストは下記の仕様で説明しています。

【】は「クリック動作必要箇所」

※「補足情報・注意事項」

ハイライト「変更・選択箇所」

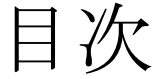

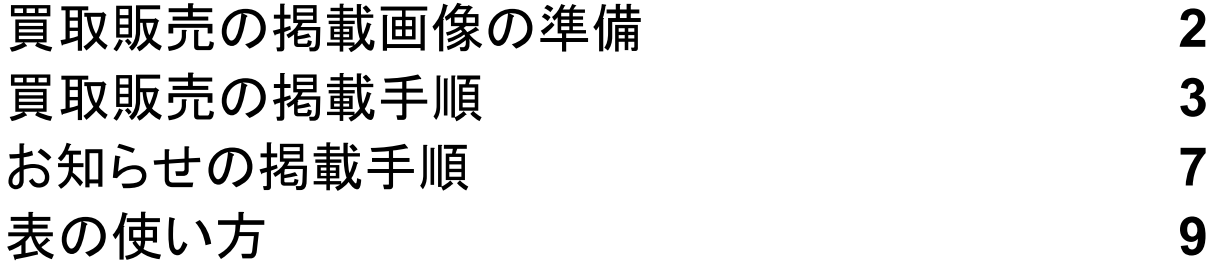

### ダッシュボードについて

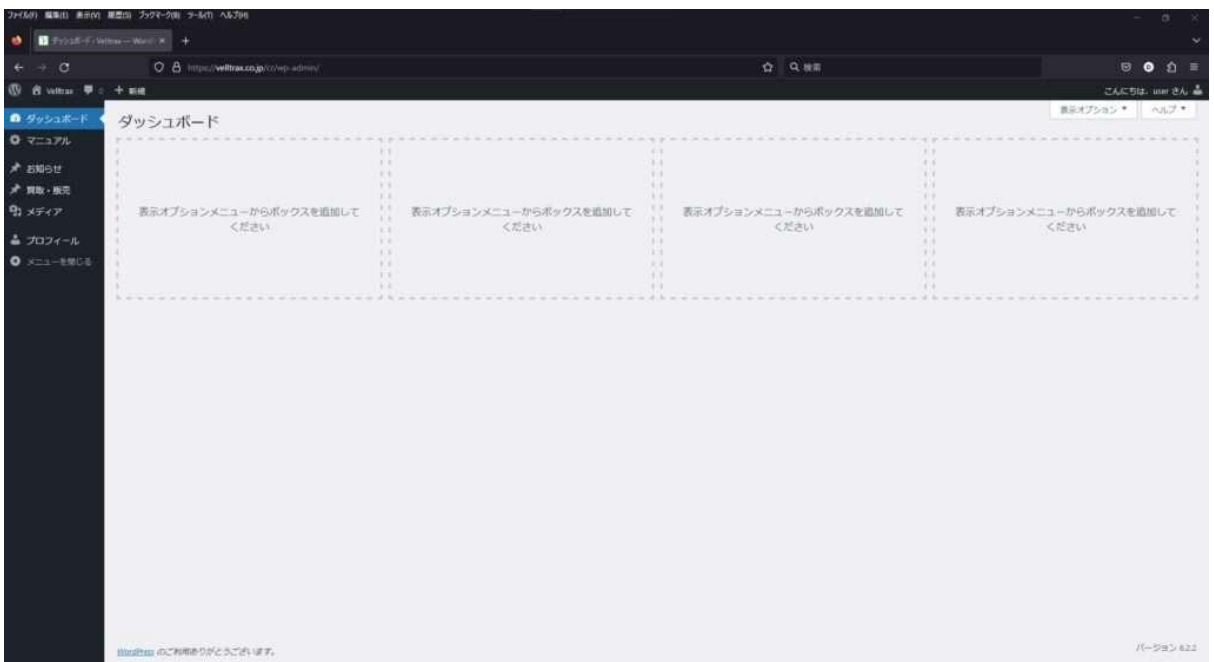

ダッシュボード画面

ログインができたら上記の画像のようにダッシュボード画面が表示されま す。掲載商品の追加や編集、お知らせの追加や画像(メディア)の追加も このページから行います。

#### <span id="page-2-0"></span>買取販売の掲載画像の準備

## 手[順動画を見る](https://velltrax.co.jp/cr/wp-content/uploads/2023/07/media.mp4)

- 1. ダッシュボード画面左側のメニューから【メディア】をクリック
- 2. 画面中央「メディアライブラリ」右の【新規追加】をクリック
	- ※ファルダーは「買取・販売の画像フォルダ」が選択されていることを確認してくださ い。その他の「フォルダー」内の項目はいじらないでください。
- 3. 掲載する分の車両画像を【フアイル選択】ボタンを押して

アップロードしてください。

#### 買取販売の掲載手順

<span id="page-3-0"></span>買取・販売ページの追加は 「テンプレート】を複製し編集する事でページを新規追加します。 【テンプレート】は削除しないでください。

## 手順[動画を見る](https://velltrax.co.jp/cr/wp-content/uploads/2023/07/sale.mp4)

- 1. ダッシュボード画面左側のメニューから【買取・販売】をクリック
- 2. 「テンプレート」の【複製】をクリックしてください。

※買取・販売の「新しく追加」のボタンで追加はしないでください。

スペック表やバナーが引き継げません。

3. 新規に複製された「テンプレート(下書き)」の【編集】をクリックして

編集ページに移動します。

- 4. 「タイトル」を掲載する<mark>商品名に変更</mark>
	- ※必要があればタイトルの下の「パーマリンク」内のURLを品番等に変更してください。
- 5. 「スペック」表記直下の「表」を掲載する<mark>商品情報に変更</mark>

※担当の方は本文入力を色々試してみてください。MicrosoftWordを扱える方は問題 なく扱えます。

6. ページ左下「Featured image」直下の【赤い画像】をクリックして<mark>[掲載画](https://velltrax.co.jp/manual/#2)</mark>

<mark>[像の準備](https://velltrax.co.jp/manual/#2)</mark>で追加した<mark>掲載商品画像を選択</mark>

7. ページ左下「Featured image」直上の

【カテゴリー】を<mark>掲載商品に合わせて選択</mark>

○ ※カテゴリーを追加する場合は「**+ Add New Category**」をクリックして追加してくださ い。

8. 手順1~7を確認し編集ページの右側上部

【更新】ボタンを押してください。

※更新ボタンを押すと掲載記事がホームページに公開されます。

<span id="page-5-0"></span>お知らせの掲載手順

## [手順動画を見る](https://velltrax.co.jp/cr/wp-content/uploads/2023/07/news.mp4)

1. ダッシュボード画面左側のメニューから

「お知らせ】をクリック

2. お知らせ投稿の一覧ページ上部の

【新しく追加】をクリックすると編集ページに移動

3. 「タイトル」と「本文」を入力してください。

※担当の方は本文入力を色々試してみてください。MicrosoftWordを扱える方は問題 なく扱えます。

4. ページ左下「Featured image」直上の

「カテゴリー】をお知らせ内容に合わせて選択

○ ※カテゴリーを追加する場合は「**+ Add New Category**」をクリックして追加してくださ

5. 手順1~5を確認し編集ページの右側上部

【更新】ボタンを押してください。

い。

※更新ボタンを押すと掲載記事がホームページに公開されます。

### 表の使い方

# [使い方の動画見る](https://youtu.be/m3fr32kCKsM?t=193)

<span id="page-6-0"></span>ご不明な点、編集についての質問[はこちらま](mailto:info@beatbank.jp)でご連絡ください。